## **How to Review the Departmental EEO Report and Compare the Information with the Labor Market Data**

**Step 1:** Log into **NinerTalent** (https://jobs.uncc.edu/hr).

**Step 2:** Confirm you are in the **Applicant Tracking Module** (the bar across the top will be blue).

**Step 3:** Confirm your user group is listed as either **Initiator**, **Approver**, or **Search Committee Member** (those are the groups that have access to the **Departmental EEO Report**).

**Step 4:** Click on either the **Departmen**t or the **Working Title** of the posting you would like to open (shown below).

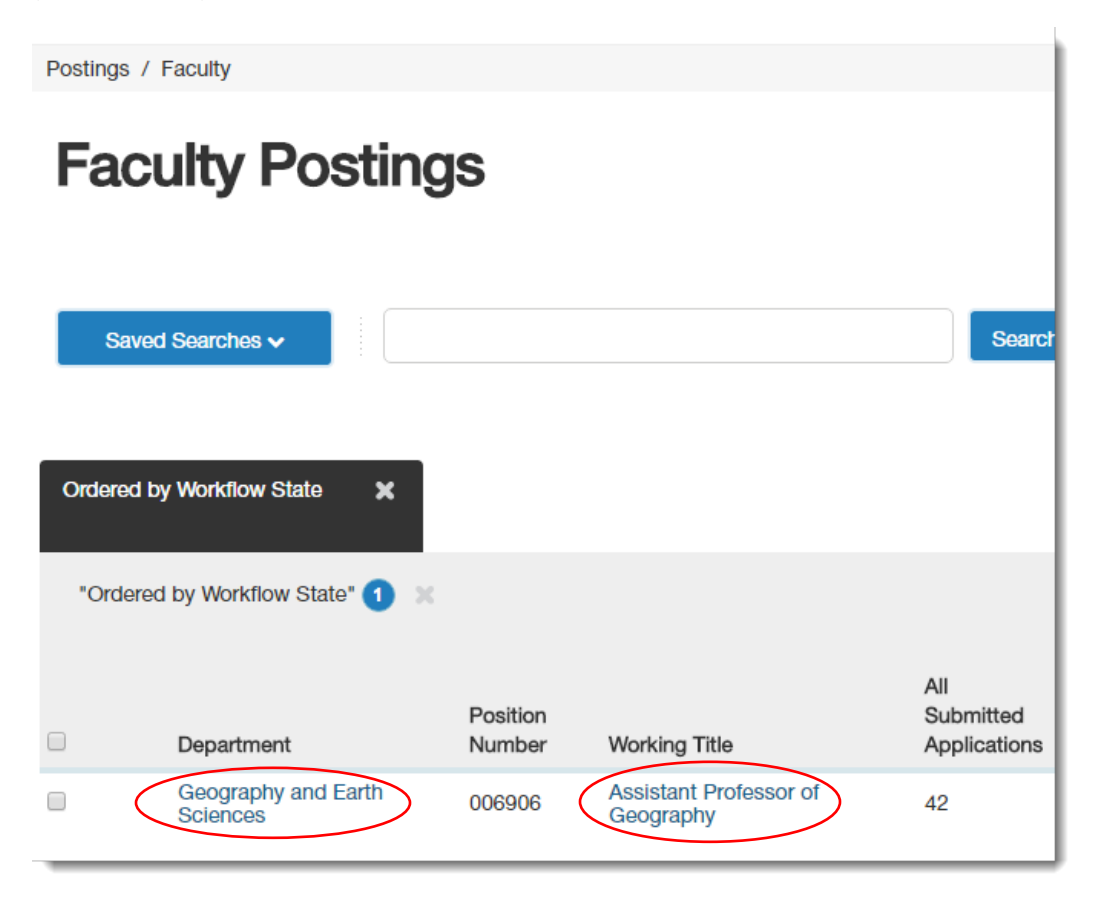

This will automatically open the **Summary Tab** (shown on the next page).

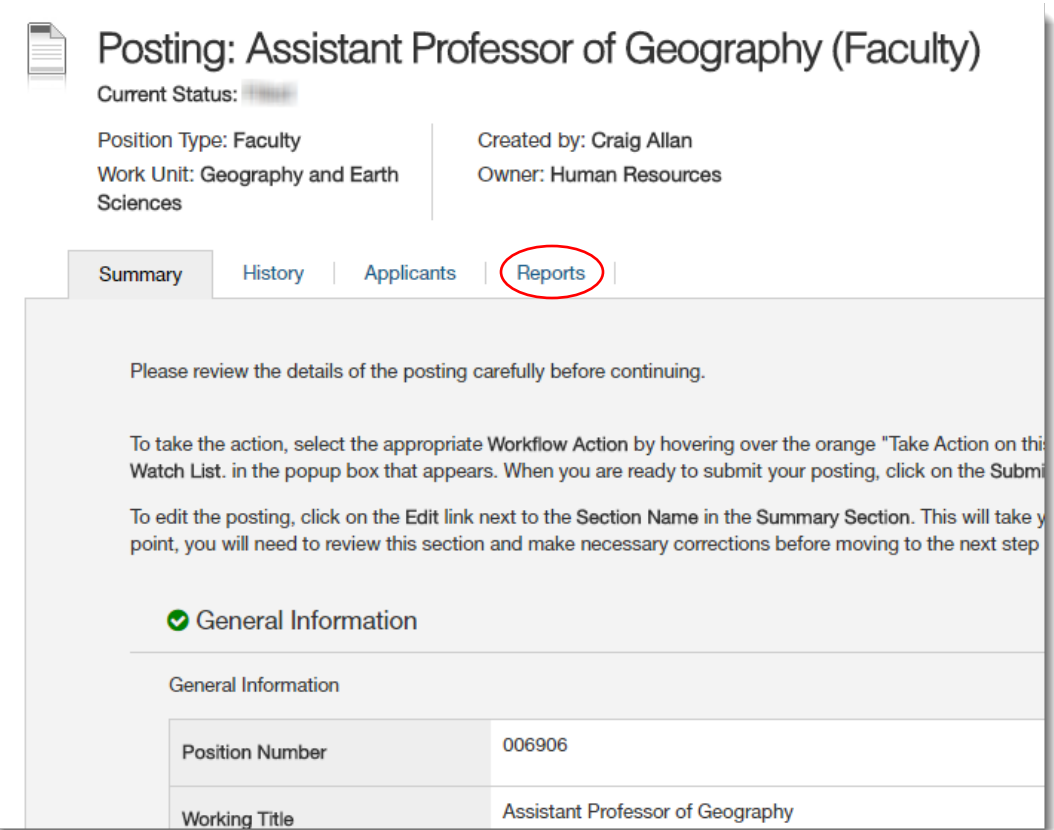

**Step 5:** Click on the **Reports Tab** (circled in red in the picture above).

**Step 6:** Click on **Departmental EEO Report**.

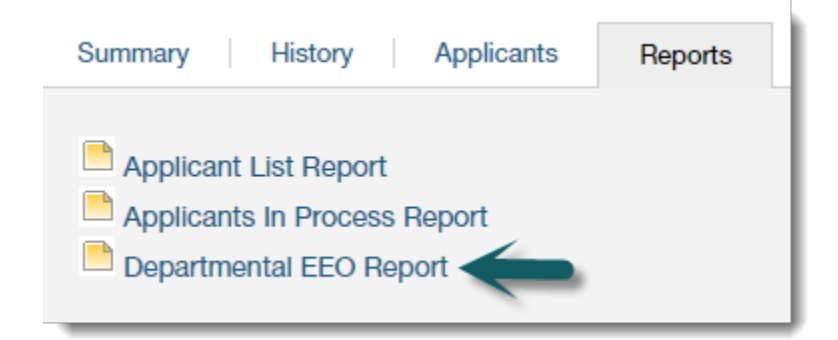

This will open a new tab in your browser (shown below).

### **Messages**

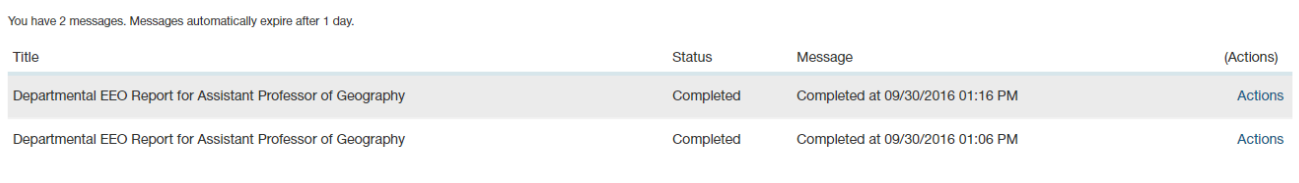

**Step 7:** Once the report has been completed, click on **Actions**. You can either view the report in your browser or download the information into Excel (shown below).

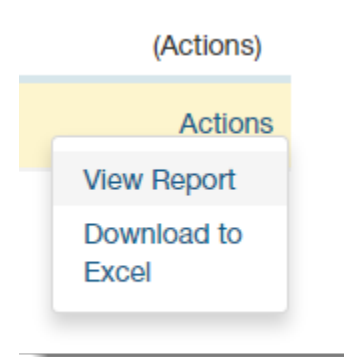

#### Below is an example of the top section of the report.

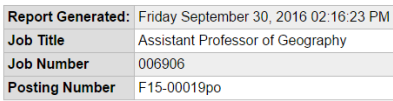

#### **All Applicants**

No<br>Answer<sup>0</sup>

Total 0

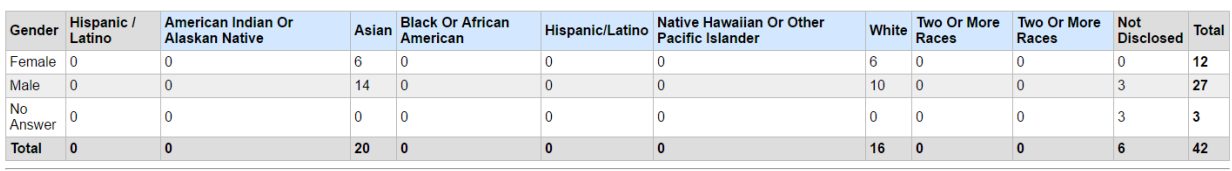

When you scroll further down, you will see the counts for the different applicant status options used during the recruitment process (shown below).

**Further Consideration Applicants** 

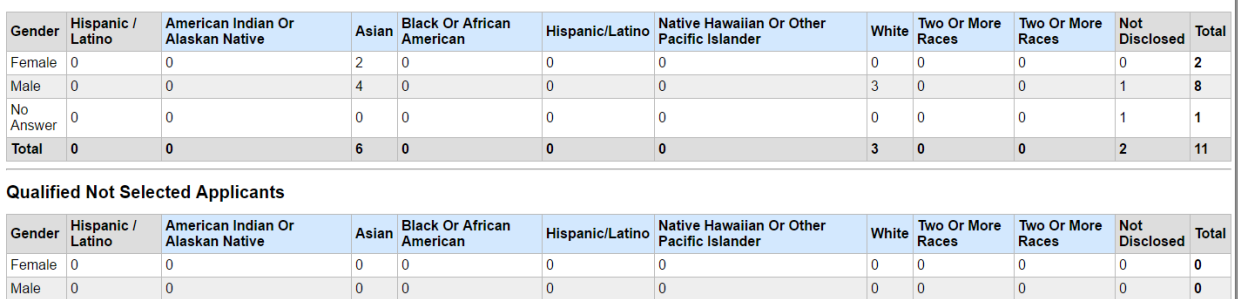

 $\overline{\mathbf{0}}$ 

 $\pmb{\mathfrak{o}}$ 

 $\overline{\mathbf{0}}$  $\vert$  0

 $\bullet$  $\pmb{\mathsf{o}}$   $\vert$ 0

 $\overline{\mathbf{0}}$ 

 $\mathbf{1}$ 

 $\mathbf{1}$ 

 $\vert$ 1

 $\overline{1}$ 

#### Not Best Qualified (Emails Applicant Now) Applicants

 $\pmb{0}$  $\overline{\mathbf{0}}$ 

 $\overline{\mathbf{0}}$  $\pmb{0}$ 

 $\pmb{\mathsf{o}}$ 

 $\bullet$ 

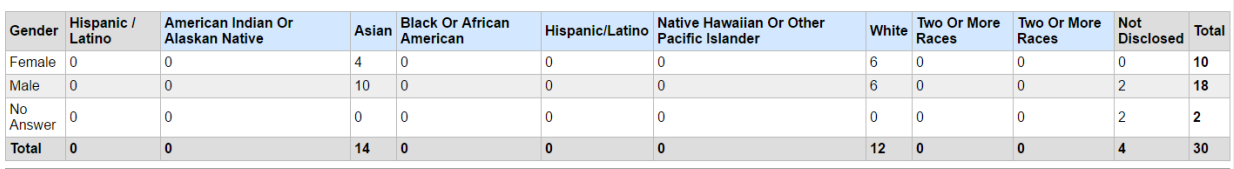

Your Dean may ask specifically for you to compare the applicants that made it to "**further consideration**" to the labor market. If so, you will use the totals from that section of the report.

 $\vert$ 0

 $\overline{\mathbf{0}}$ 

**Step 8:** In a new browser window, go to: http://hr.uncc.edu/employee-relations/affirmativeaction/departmental-eeo-report-comparison-template.

# **Departmental EEO Report Comparison Template**

Below you will find the link to the template for comparing your Departmental EEO report with the Labor Market Availability in NinerTalent.

Template Compare EEO Labor Market Data

If you need assistance, contact River Peebles at 704-687-0661 or rrpinkha@uncc.edu.

Here you will find a ready-made template for comparing the applicant pool to the labor market data.

**Step 9:** Click on the link to the Template. An Excel file will open. (An example of a completed template is at the end of this document).

**Step 10:** Enter in the information about the posting (department, title, position number).

**Step 11:** Enter the data from the **Departmental EEO Report** into the column labeled "Number of Applicants."

**Step 12:** Go back to the **NinerTalent** browser window and open the **Summary Tab**.

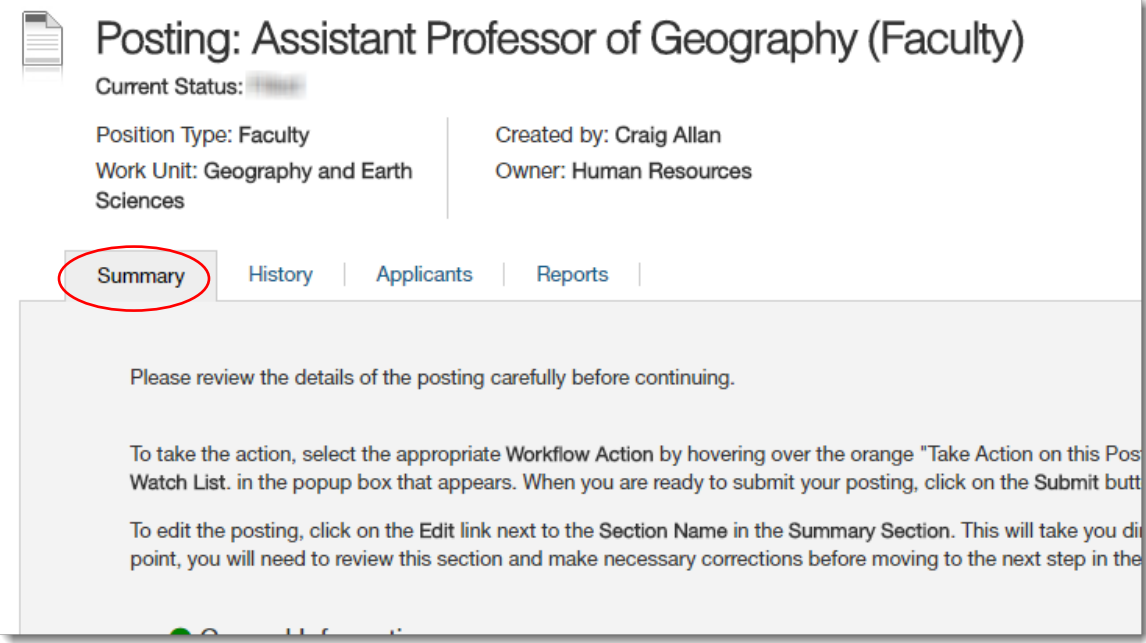

**Step 13:** Scroll all the way to the bottom of the tab to locate the **Labor Market Availability** Data (shown below).

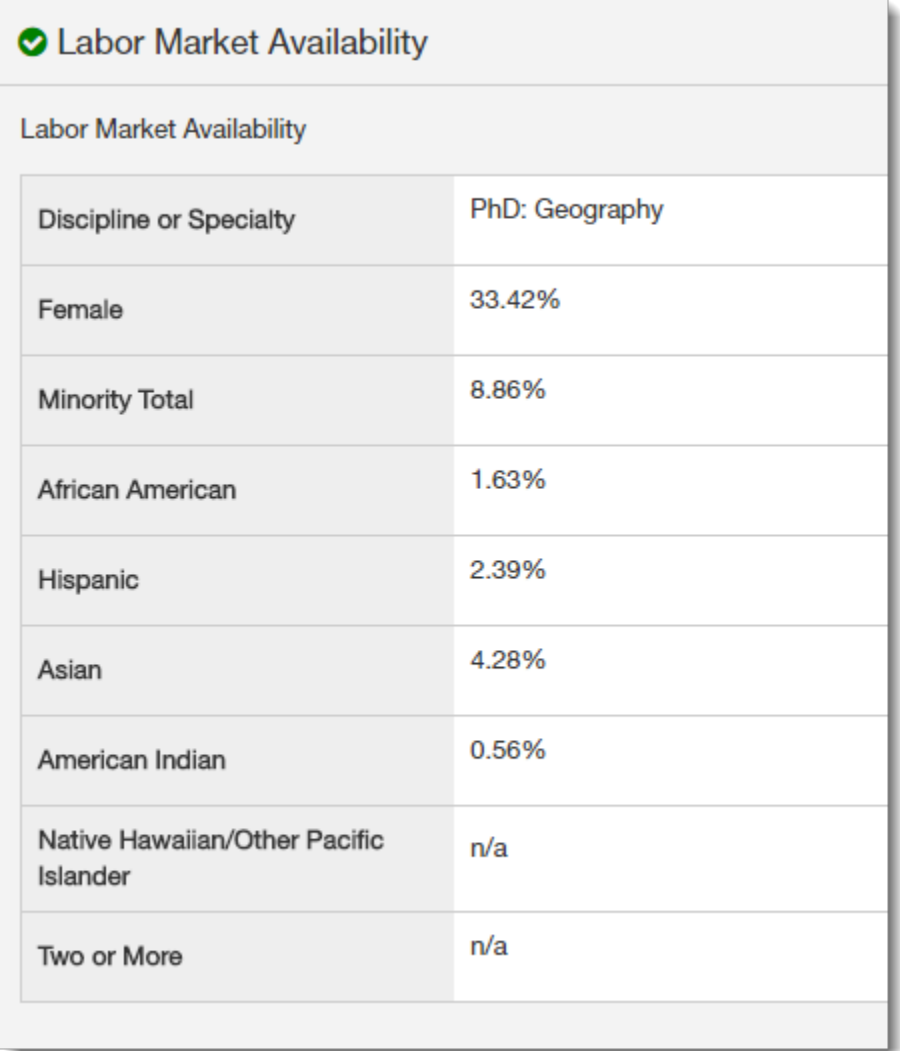

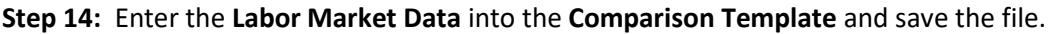

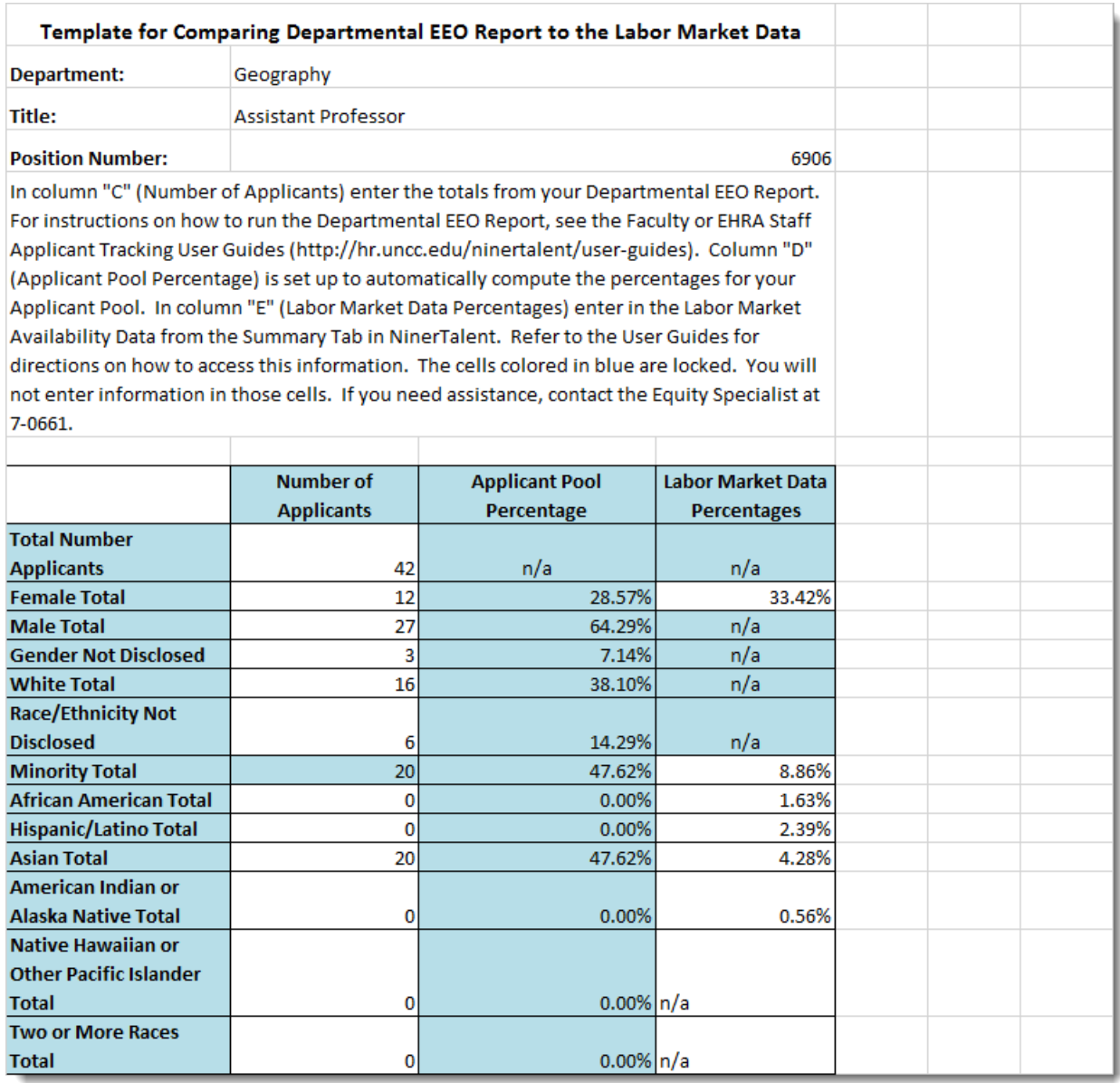

**Step 15:** At this time you should forward this information to the appropriate person in your Dean's office. Depending on the results, they may decide more targeted advertising is needed or that the posting needs to remain open for a longer period of time.

If you need assistance, contact River Peebles at 7-0661 or rrpinkha@uncc.edu.